# Manual de Utilização do Software Espectroscopia de Terra Rara

#### **Felipe Ferreira**

#### **Resumo:**

O manual de utilização tem como objetivo fornecer as instruções básicas para utilização do software desenvolvido no curso Laboratório Avançado para Física Computacional no segundo semestre de 2013.

# Tela Principal

Na tela inicial(Figura 1) o usuário pode escolher entre as seguintes opções:

- Coletar Dados: Nesta opção o usuário irá escolher qual experimento irá realizar;
- Graficar: Permite que o usuário plot arquivos gerados anteriormente pela opção Coletar Dados;
- Sair: Encerra o programa.

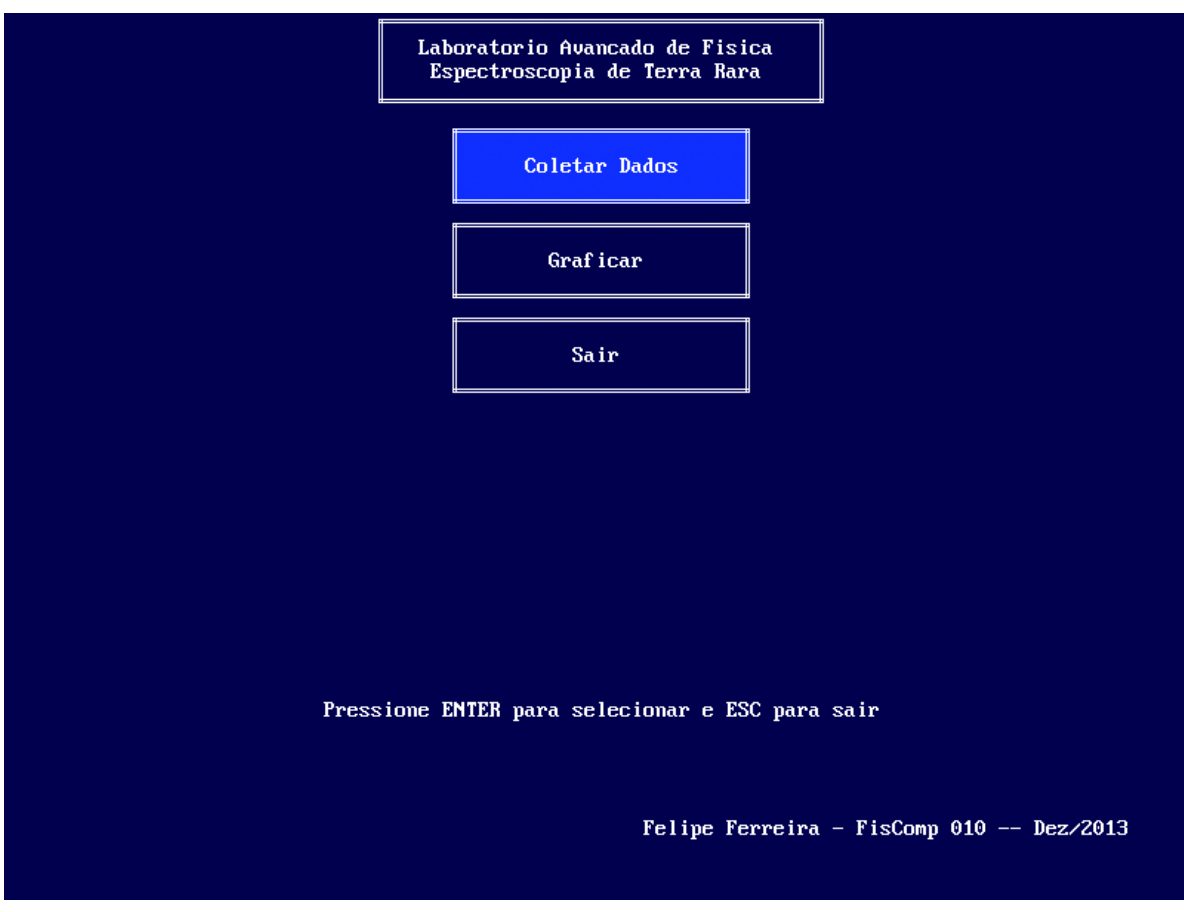

**Figura 1:** Tela inicial

Para selecionar a opção utilize as setas direcionais do teclado e enter para confirmar. A tecla esc possui o mesmo efeito que a opção Sair.

# Coletar Dados

Existem três opções de experimentos no programa:

- Fotoluminescência: Neste experimento o programa irá coletar o espectro da luz que está entrando pelo monocromador;
- Transmissão: Este experimento é dividido em três partes, a primeira é a coleta do espectro da fonte **de luz que irá iluminar a amostra(** ), a segunda é a coleta do espectro da amostra iluminada(  $I(\lambda)$ ) e a terceira e última é o cálculo da transmissão usando a seguinte relação

 $T(\lambda) = I(\lambda)/I_0(\lambda)$ .

 Absorção: De maneira análoga à Transmissão são feitas duas medidas, uma do espectro da fonte de luz e outra do espectro  $I$  da amostra iluminada. A diferença ocorre na terceira parte, a<br>  $\alpha(\lambda) = \log_{10}(I_0(\lambda)/I(\lambda))$ 

relação usada para o cálculo da absorção é a seguinte 1

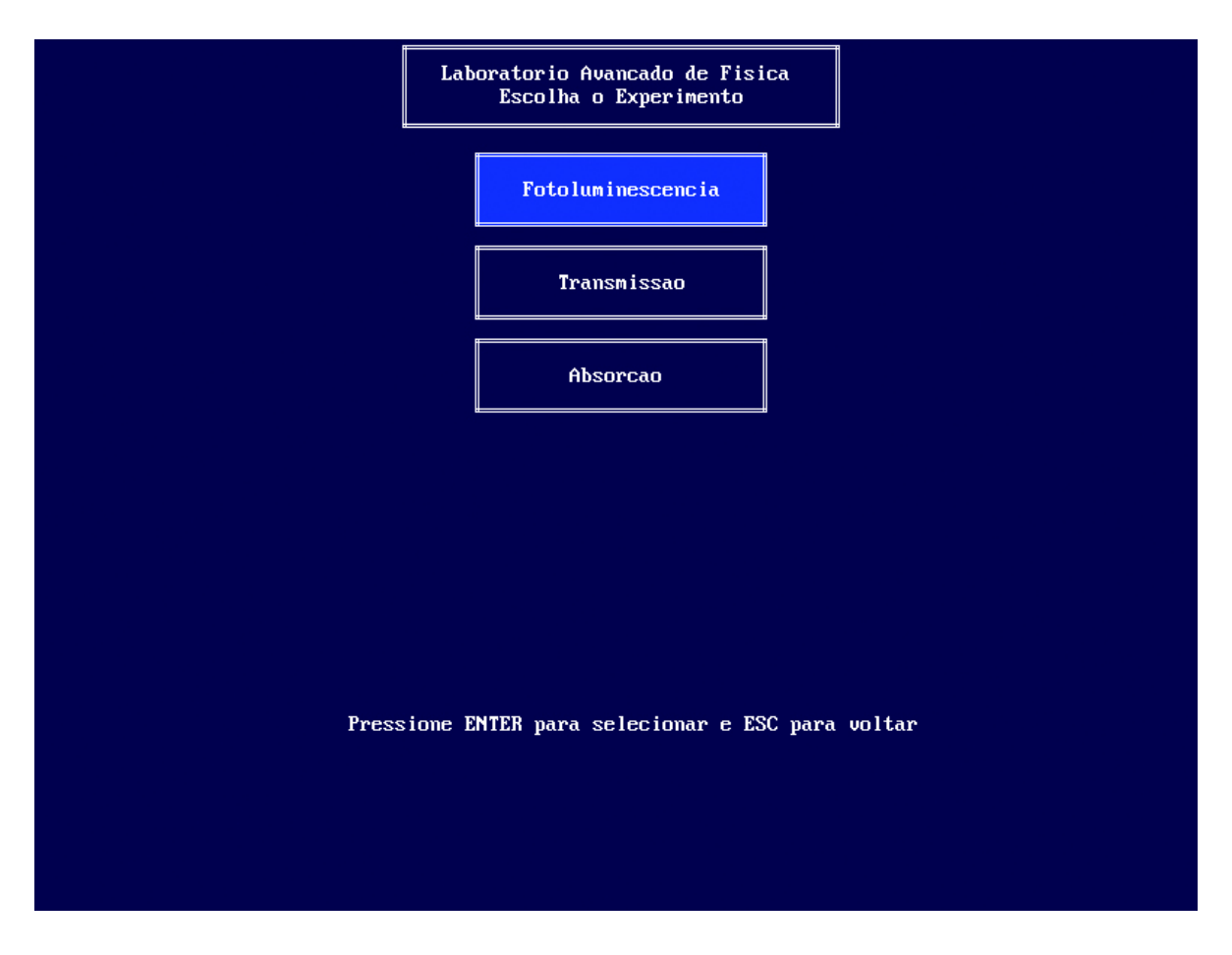

**Figura 2:** Escolha do experimento

Para selecionar o experimento utilize as setas direcionais e enter para confirmar. A tecla esc volta para o menu inicial.

Observação: Na primeira vez que o usuário acessar essa tela o sistema irá calibrar o monocromador. Note

que, devido a calibração o usuário não deve mover a posição do monocromador manualmente.

# **Interface Comum**

Todos os experimentos possuem uma mesma interface para determinar os parâmetros que serão usados durante as medidas:

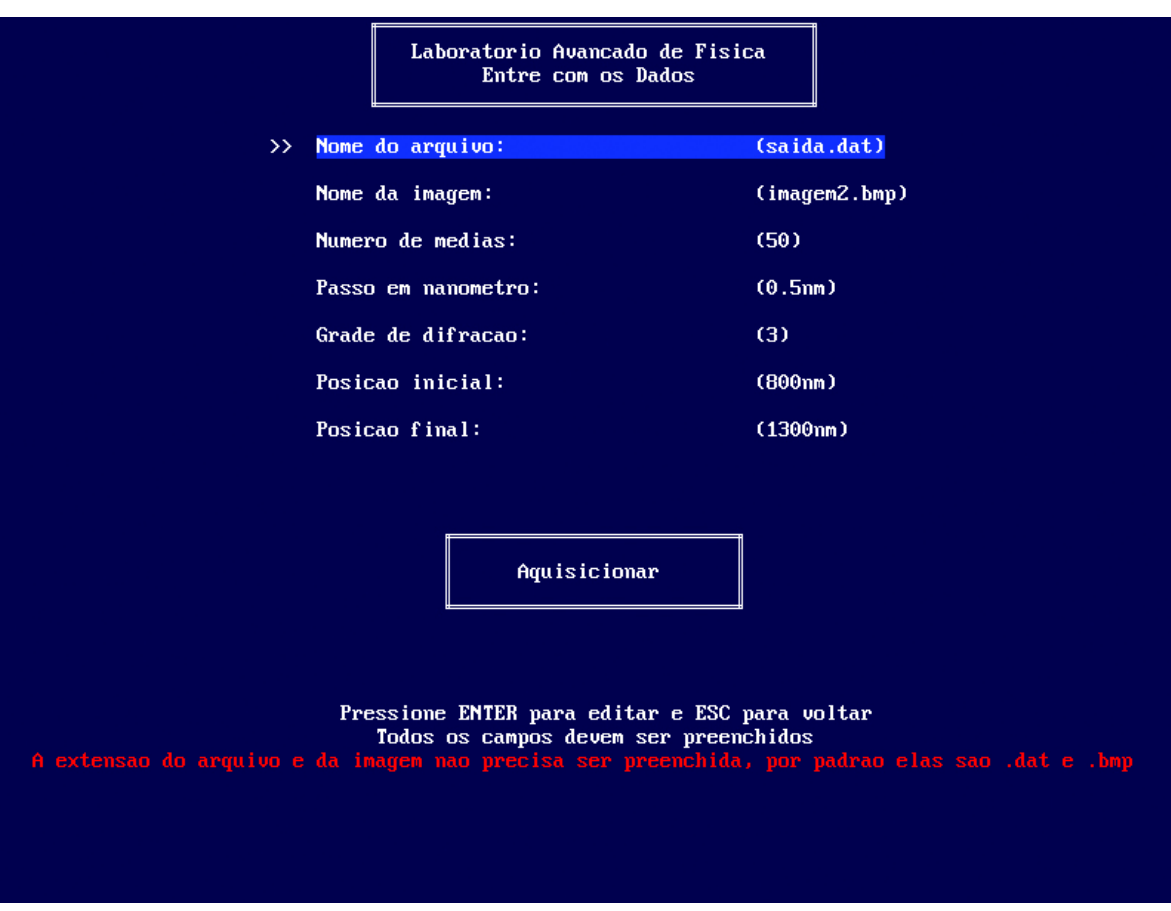

**Figura 3:** Dados para realizar o experimento

Os campos que precisam ser preenchidos são:

- Nome do Arquivo: Arquivo onde será salvo os dados coletados pelo programa:
	- A extensão do arquivo é definida por padrão como .dat e não precisa ser preenchida;
	- A estrutura do arquivo possui na primeira linha o número de pontos e nas linhas abaixo quatro colunas, que serão explicadas dentro de cada experimento.
- Nome da Imagem: Após realizar o experimento a tela com o gráfico dos pontos coletados é salva. Novamente não é necessário colocar a extensão, por padrão é .bmp
- Número de Médias: Esse é o número de medidas que o PIC irá realizar em um mesmo ponto para calcular a média. O intervalo de tempo entre cada medida é de 1ms. Os valores possíveis vão de 1 até 65535;
- Passo em nanômetro: Esse é o intervalo que o monocromador irá percorrer entre duas medidas, note que como o passo está em nanômetros seu valor irá depende da grade de difração escolhida, os valores possíveis, para cada grade são:
	- Grade de difração 1: 0.125, 0.25, 0.5, 2.5 ou 12.5nm;
	- Grade de difração 2: 0.25, 0.5, 1, 5 ou 25nm;
	- Grade de difração 3: 0.5, 1, 2, 10 ou 50 nm.
- Grade de difração: Os valores possíveis para a grade de difração vão de 1 à 3, a escolha da grade de difração depende do comprimento de onda que deseja medir:
- Grade de difração 1: De 100 à 450nm;
- Grade de difração 2: De 200 à 900nm;
- Grade de difração 3: De 400 à 1800nm.
- Posição Inicial: Esse é o valor que definirá o comprimento de onda mínimo que será medido, seu valor também depende da grade de difração escolhida (veja os intervalos de medida para cada grade no item acima);
- Posição Final: De maneira análoga à posição inicial, define o comprimento de onda máximo que será medido pelo programa, seu valor deve ser sempre maior que a Posição Inicial.

Para selecionar o campo utilize as setas direcionais e enter para editar. A tecla esc volta ao menu de escolha do experimento.

Após preencher todos os campos2 e selecionar a opção Aquisicionar o programa irá posicionar o monocromador na posição inicial e começará a realizar as medidas.

## **Tela de Aquisição**

Todos os experimentos compartilham a mesma tela de aquisição, enquanto o programa recebe os dados do PIC ele realiza um plot do valor obtido pelo comprimento de onda, que pode ser visto na figura 4:

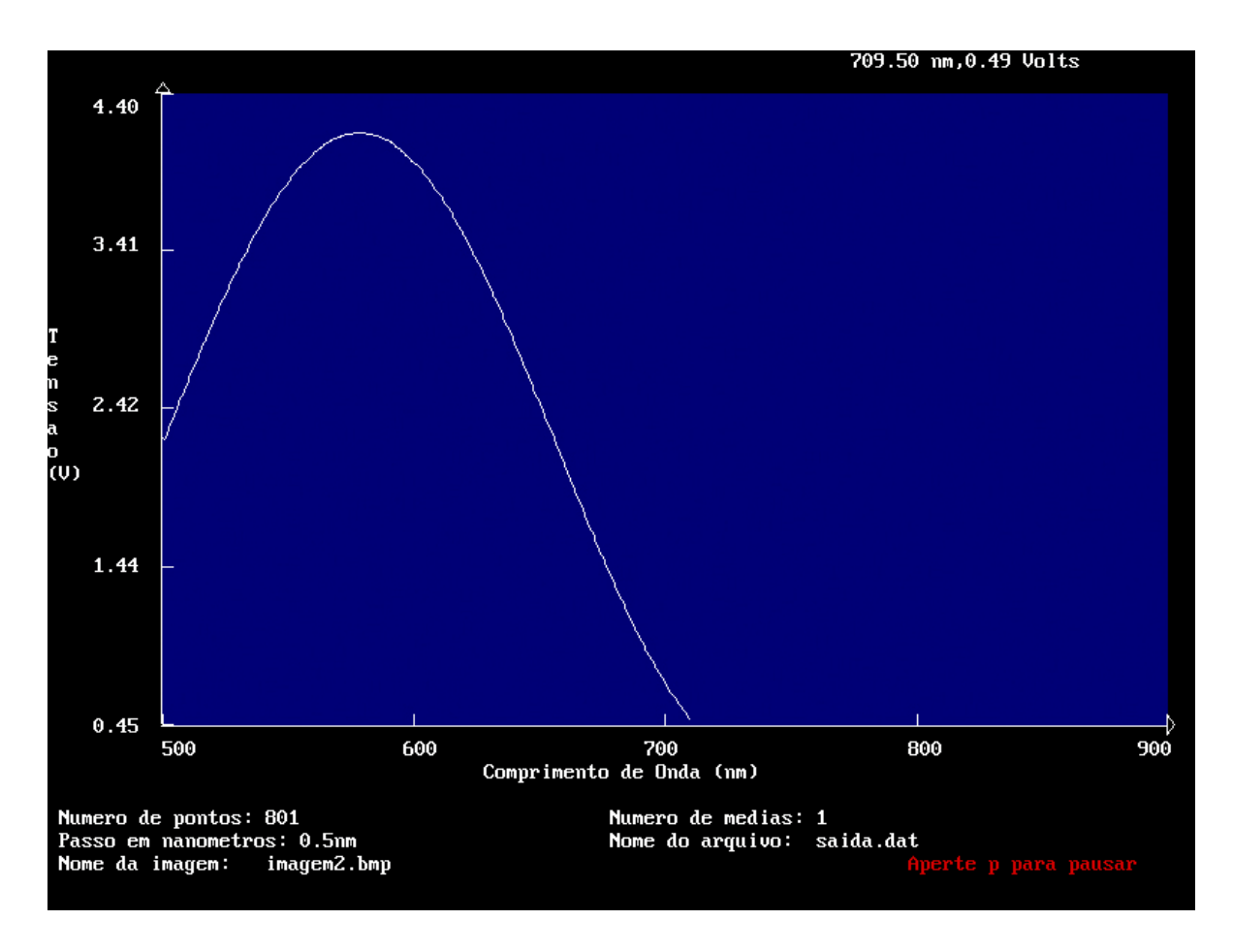

#### **Figura:** Tela de Aquisição

Durante a aquisição o usuário pode pausar apertando a tecla p, durante a pausa o usuário poderá parar de aquisicionar apertando a tecla esc ou continuar apertando enter. Caso o usuário deseje parar o programa irá reposicionar o monocromador na posição inicial, feito isso o usuário pode decidir se deseja voltar ao menu inicial ou sair do programa.

### **Fluorescência**

Neste experimento o programa irá realizar apenas uma varredura no espectro.

Após isso o programa salva os dados em um arquivo, como dito anteriormente a primeira linha do arquivo terá o número de pontos e nas linhas seguintes possuí quatro colunas, na primeira o comprimento de onda, na segunda a intensidade e nas duas últimas o valor zero, isso é feito para facilitar a implementação futura de novas funções.

# **Transmissão**

Este experimento faz duas varreduras no espectro, antes de realizar a primeira varredura o programa irá pedir que o usuário retire a amostra. Após realizar essa varredura o programa pede para o usuário colocar a amostra e realiza a segunda varredura.

O arquivo de saída tem o mesmo padrão, a diferença está nas colunas, a primeira coluna é o comprimento de onda, a segunda a transmissão, a terceira coluna o valor de  $I_0(\lambda)$  e na quarta o valor de ...

# **Absorção**

Experimento completamente análogo ao experimento de transmissão, nesse caso a diferença está na  $\alpha(\lambda)$ segunda coluna do arquivo de saída, que possui o valor .

# Graficar

Neste modo o usuário pode graficar até 5 arquivos gerados pelo programa (em qualquer experimento). Ao acessar esse modo o usuário irá visualizar a seguinte tela:

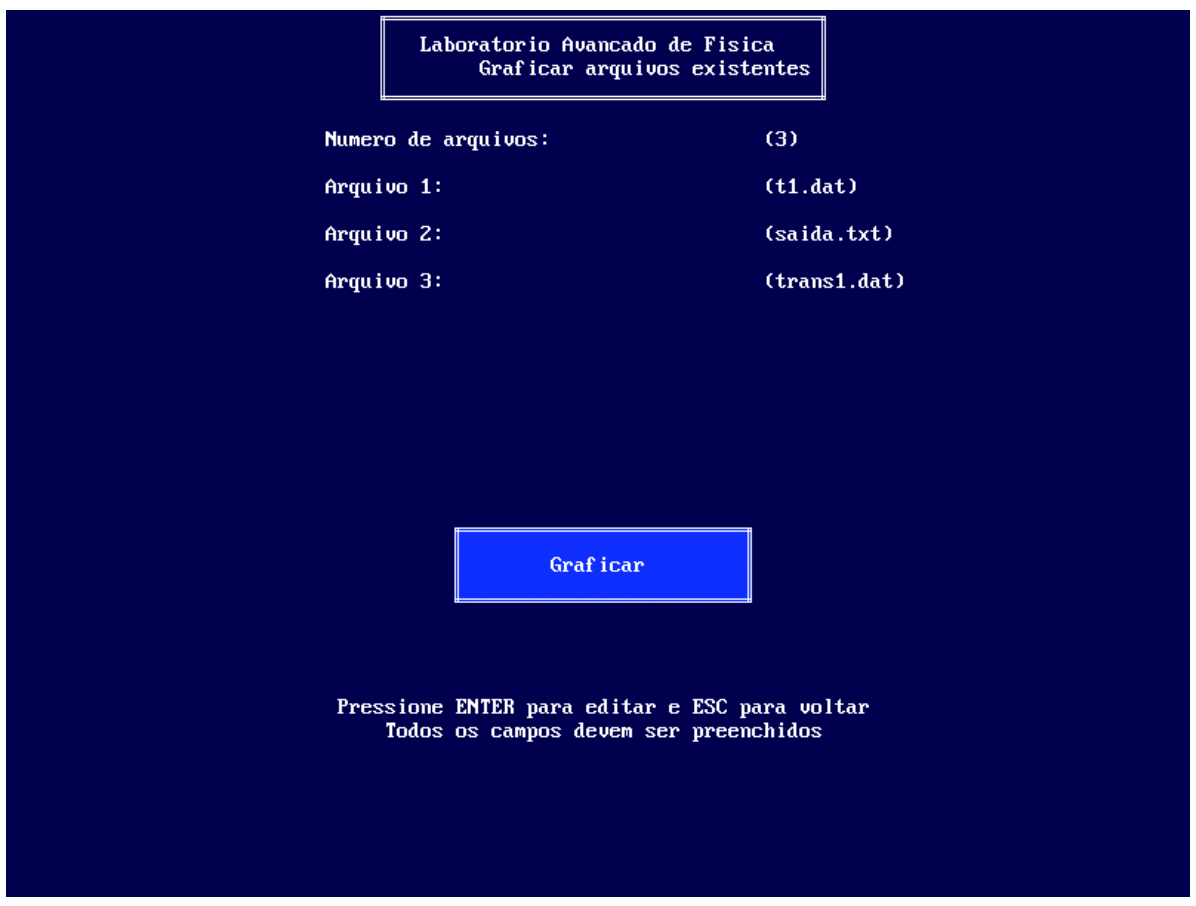

#### **Figura 5:** Entrada de Arquivos

Nessa tela o usuário deve preencher o número de arquivos que serão plotados. Depois de informar o número de arquivos o usuário deverá entrar com os nomes dos arquivos existentes.

O resultado do plot pode ser visto na figura abaixo:

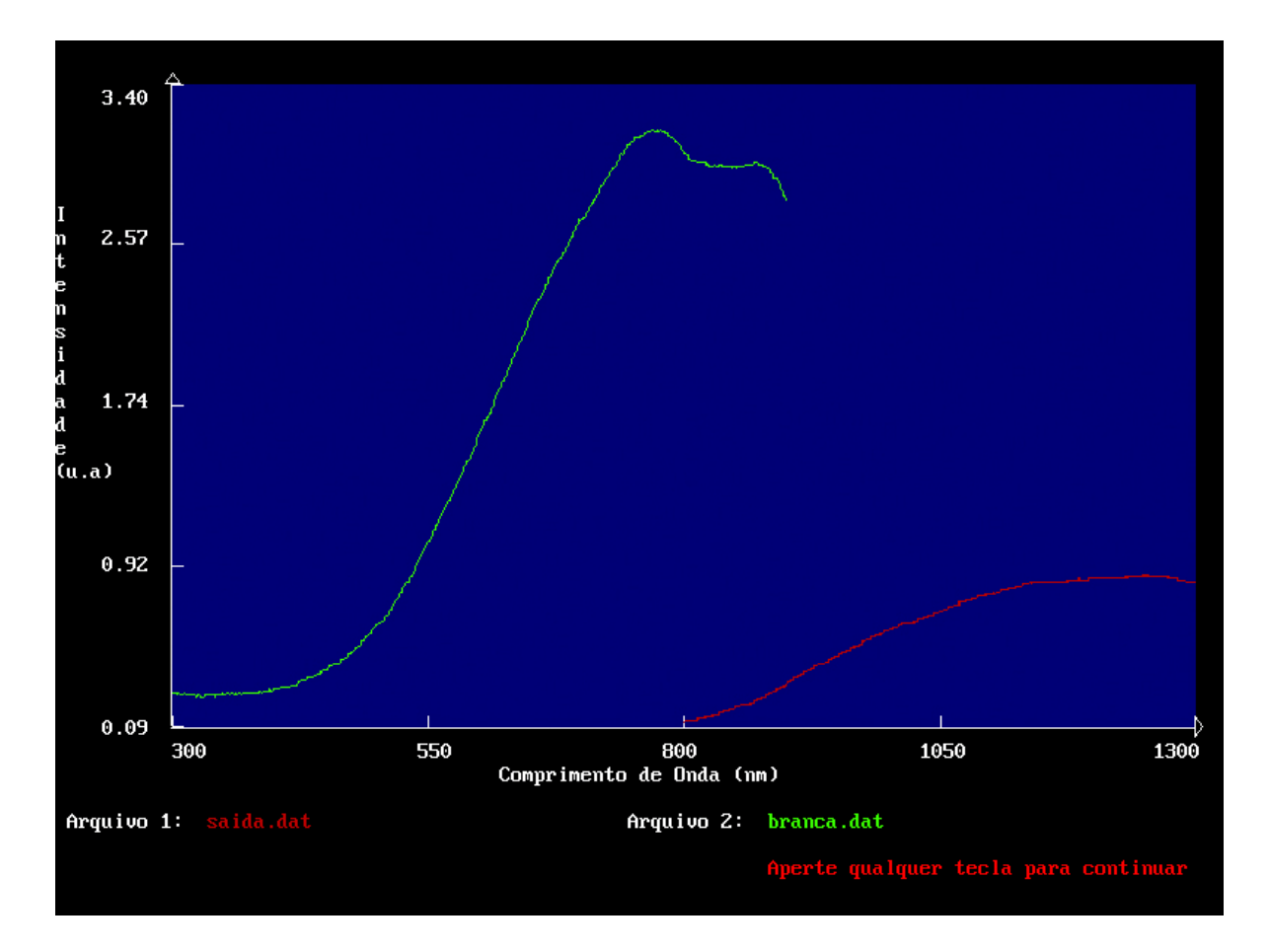

**Figura 6:** Arquivos plotados

# Resultados

Para demonstrar o programa alguns resultados são exibidos:

# **Espectro da Lâmpada de Mercúrio**

O primeiro resultado a ser exibido é o espectro de duas lâmpadas de mercúrio:

A configuração usada para essa medida foi:

Detector de Silício;

- $\bullet$  Fenda de 100 $\text{m}$ ;
- Grade de difração 2;
- Número de médias: 100;
- Passo de 0.25nm;
- Configuração do Lock-In:
	- Constante de tempo: 300ms;
	- Sensibilidade:  $200 \frac{\mu}{\nu}$ V;

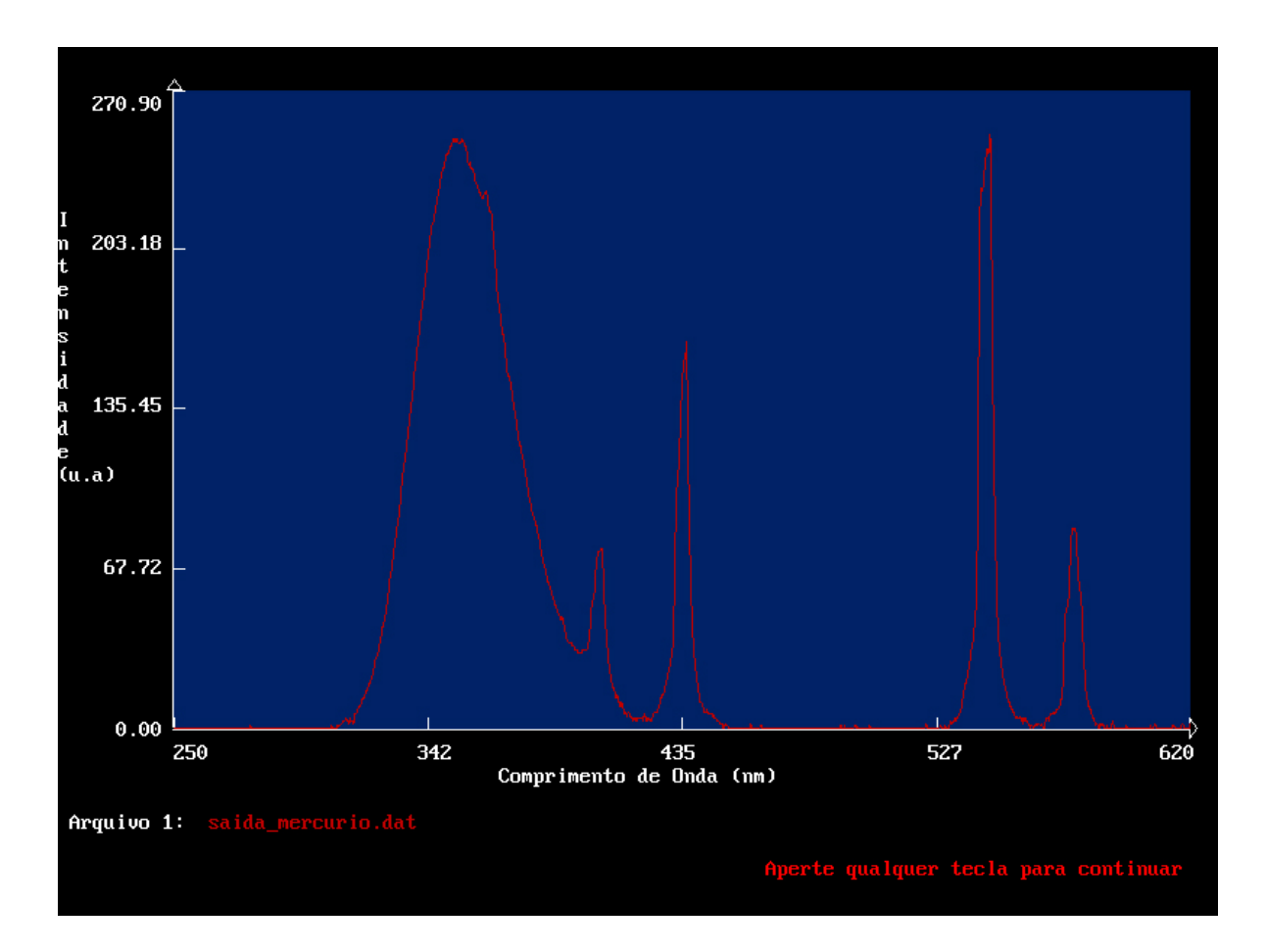

**Figura:** Lâmpada de Mercúrio - 1

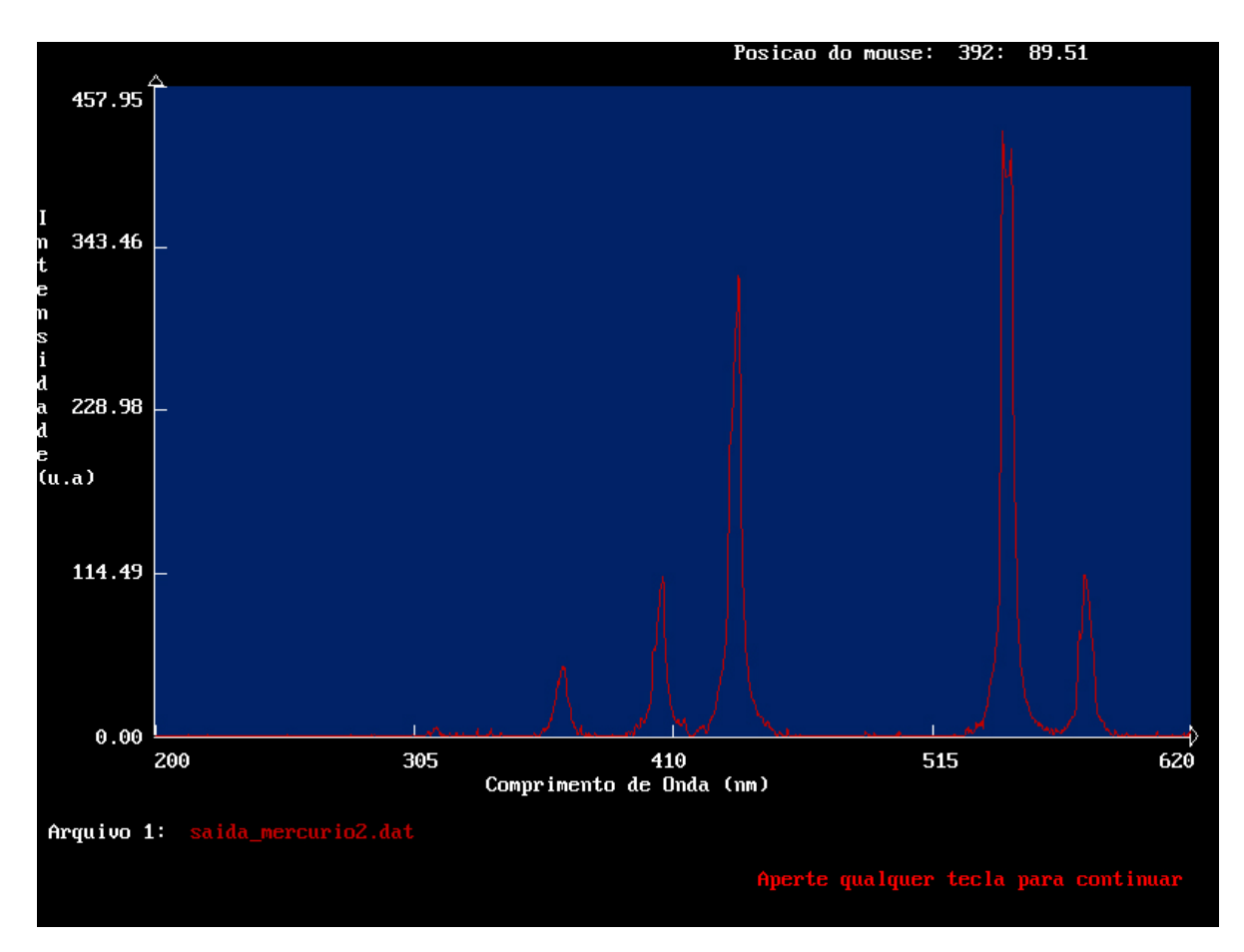

**Figura:** Lâmpada de Mercúrio - 2

## **Fotoluminescência - KClCN:Yb**

Para esse experimento o sistema usado foi o seguinte:

- Laser de 405nm;
- Detector de Silício;
- Fenda de  $100 \frac{\mu}{m}$ ;
- Grade de difração 2;
- Configuração do Lock-In:
	- Constante de tempo: 300ms;
	- Sensibilidade:  $200 \frac{\mu}{\nu} V$ ;

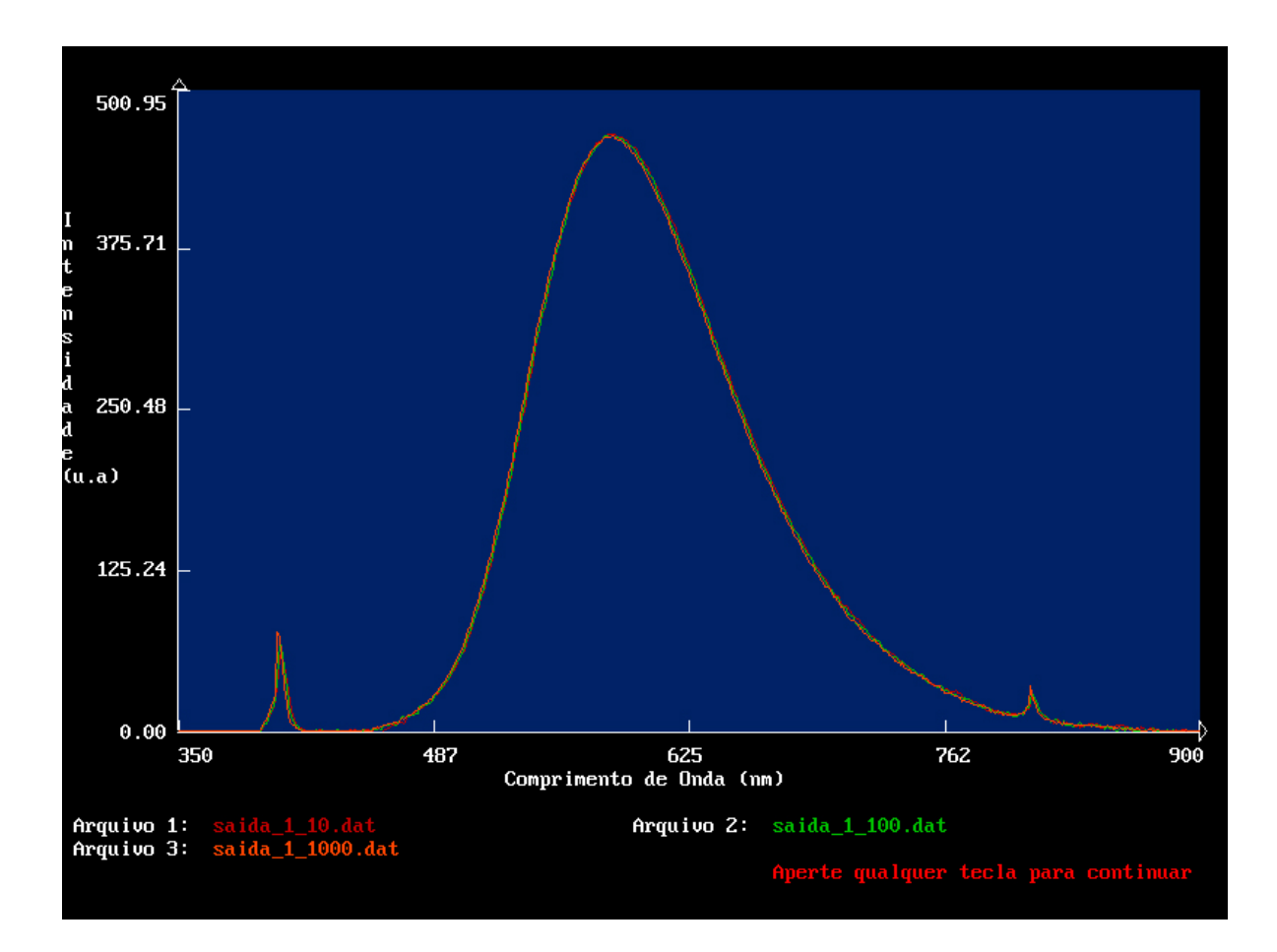

Figura 9: Espectro do KClCN:Yb<sup>2+</sup>

A linha vermelha foi feita com 10 médias, a verde com 100 médias e a laranja com 1000 médias, em todas o passo foi de 1nm.

# **ApConversion - Vidro Fluoreto:1%Er,5%Yb**

Para realizar esse experimento foi usada a seguinte montagem:

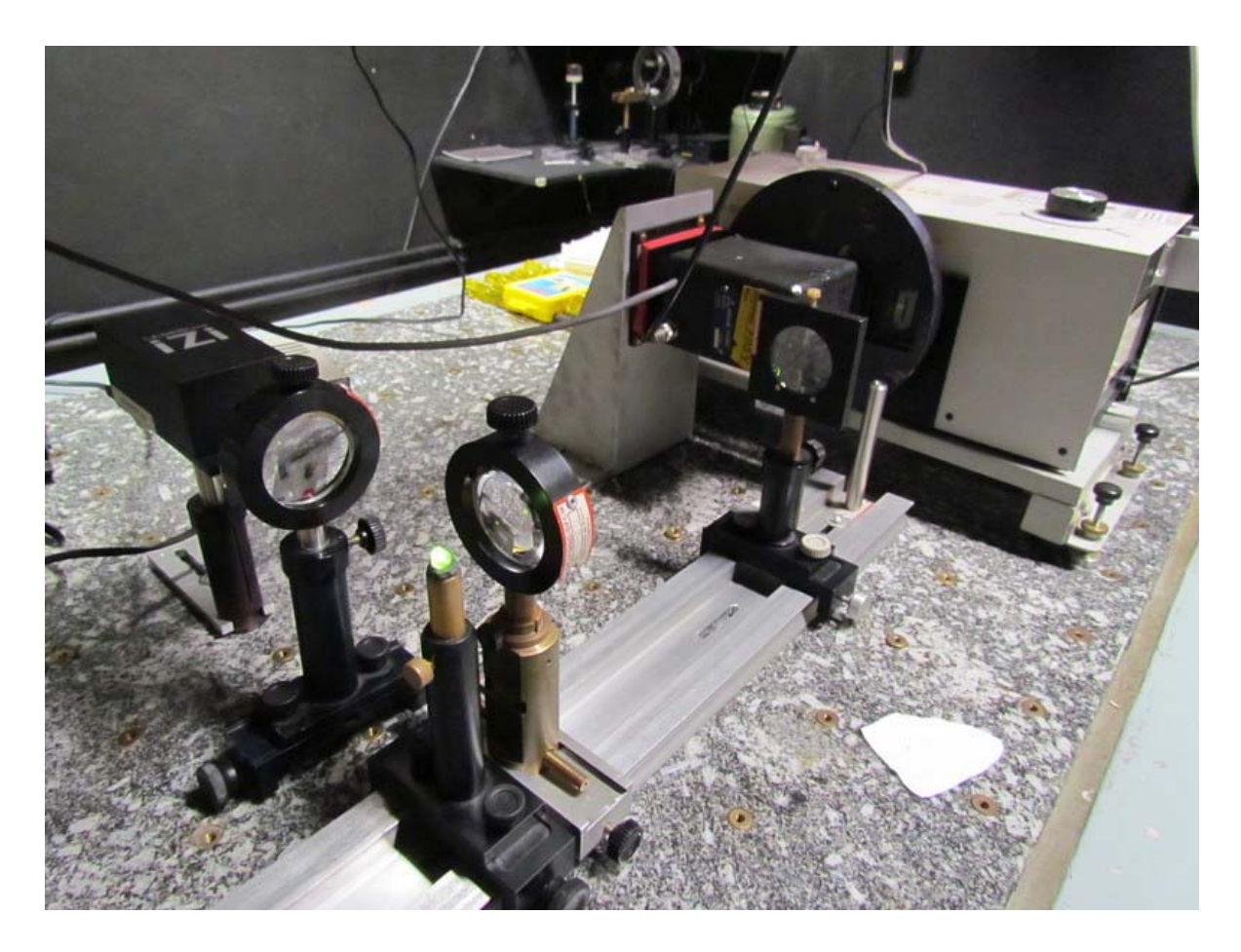

#### **Figura 10:** Aparato utilizado

Foram realizadas três medidas, para a primeira delas o sistema era:

- Laser de 980nm e 500mW;
- Detector de Silício;
- Fenda de  $100\frac{\mu}{m}$ ;
- 
- Passo de 1nm:
- Grade de difração 2;
- Configuração do Lock-In:
	- Constante de tempo: 300ms;
	- Sensibilidade:  $200 \frac{\mu}{\nu}$ V;

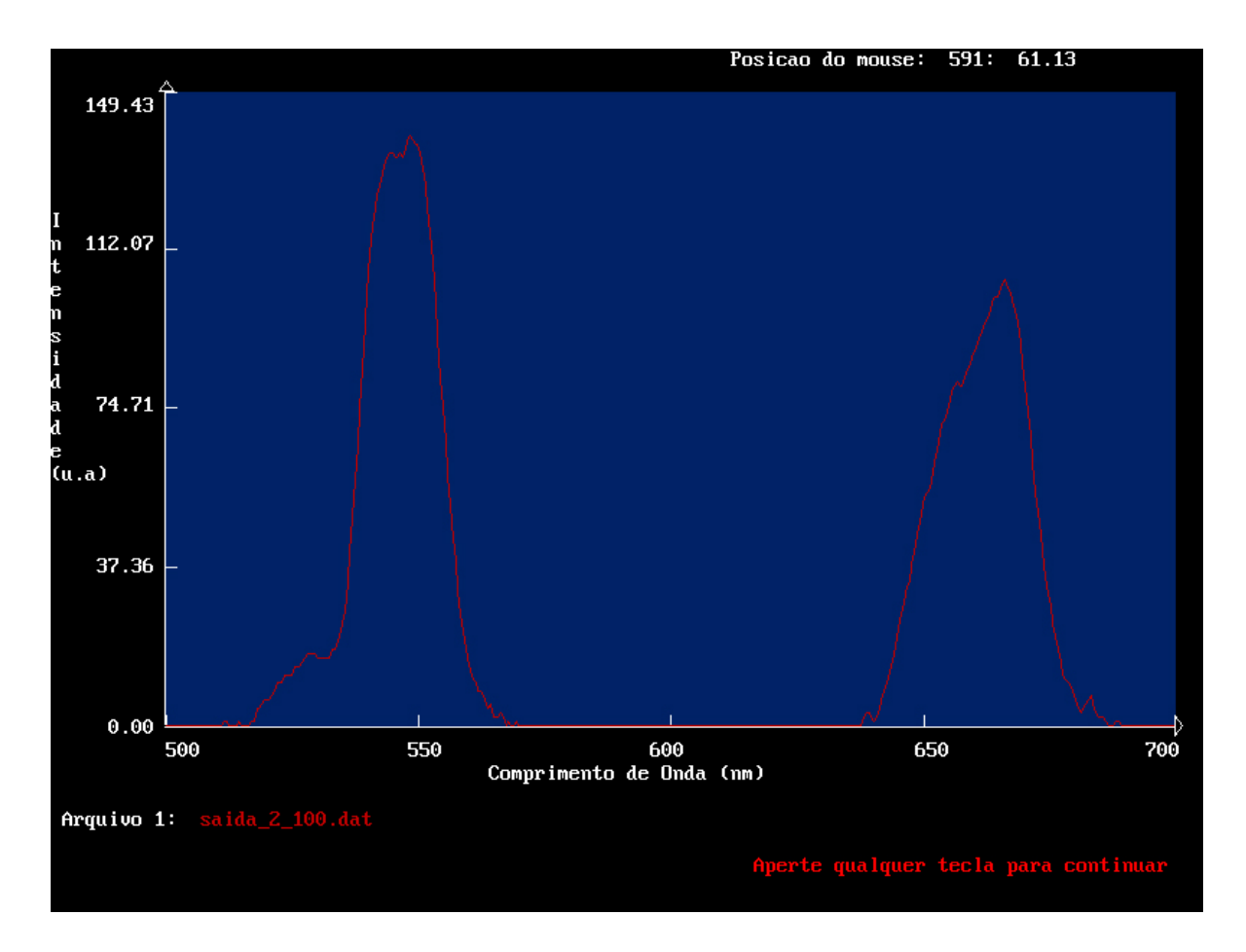

#### **Figura 11:** Primeira Medida

Para a segunda medida o sistema era:

- Laser de 808nm e 50mW;
- Detector de Silício;
- Fenda de 500 $\frac{\mu}{m}$ ;
- Passo de 1nm:
- Grade de difração 2;
- Configuração do Lock-In:
	- Constante de tempo: 300ms;
	- Sensibilidade:  $200 \frac{\mu}{\epsilon} V$ ;

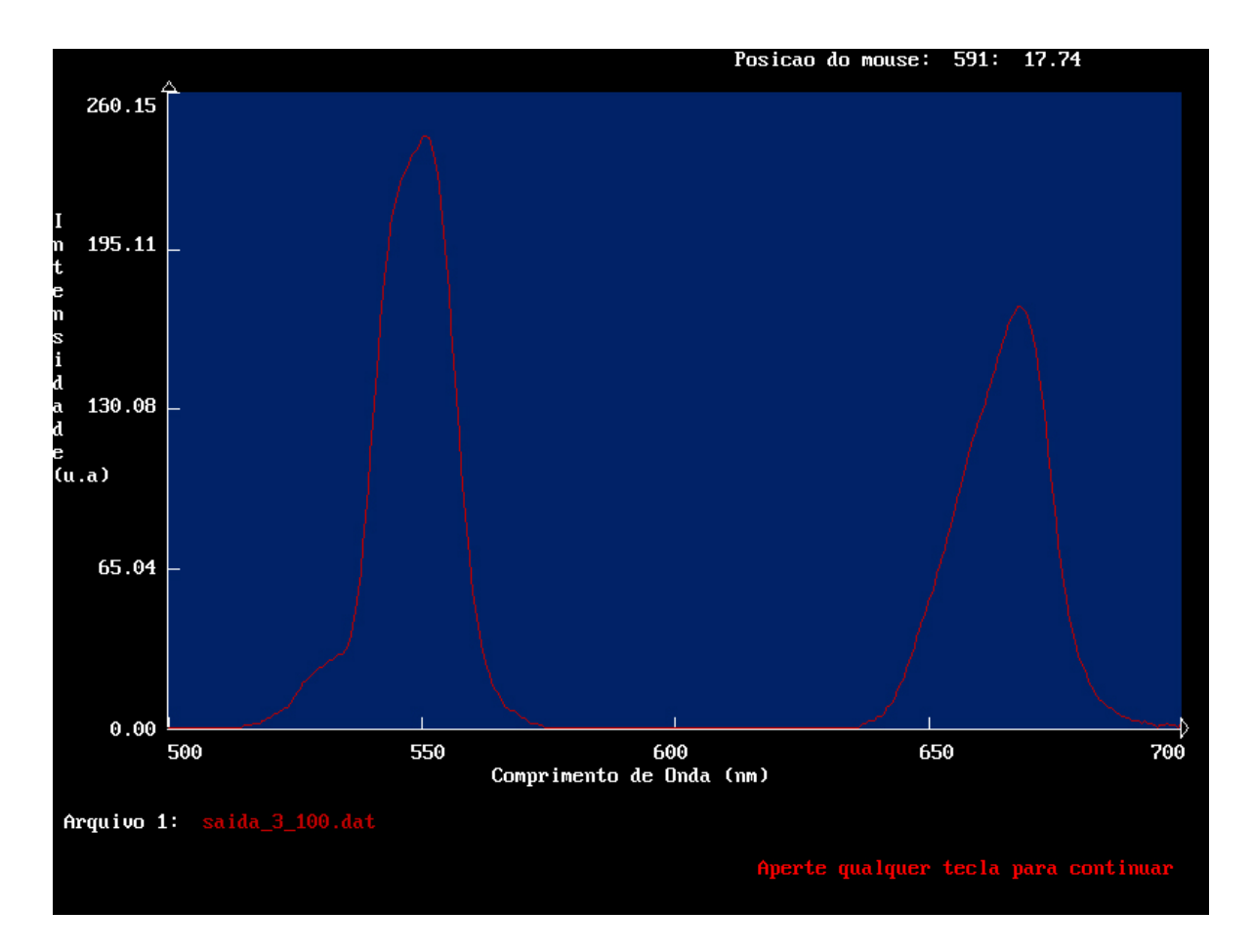

**Figura 12:** Segunda Medida - ApConversion

Para a terceira medida:

- Laser de 808nm e 50mW;
- Detector de Germânico;
- Fenda de 500 $\frac{\mu}{m}$ ;
- Passo de 1nm:
- 
- Grade de difração 3;
- Configuração do Lock-In:
	- Constante de tempo: 300ms;
	- Sensibilidade:  $500 \frac{\mu}{\epsilon} V$ ;

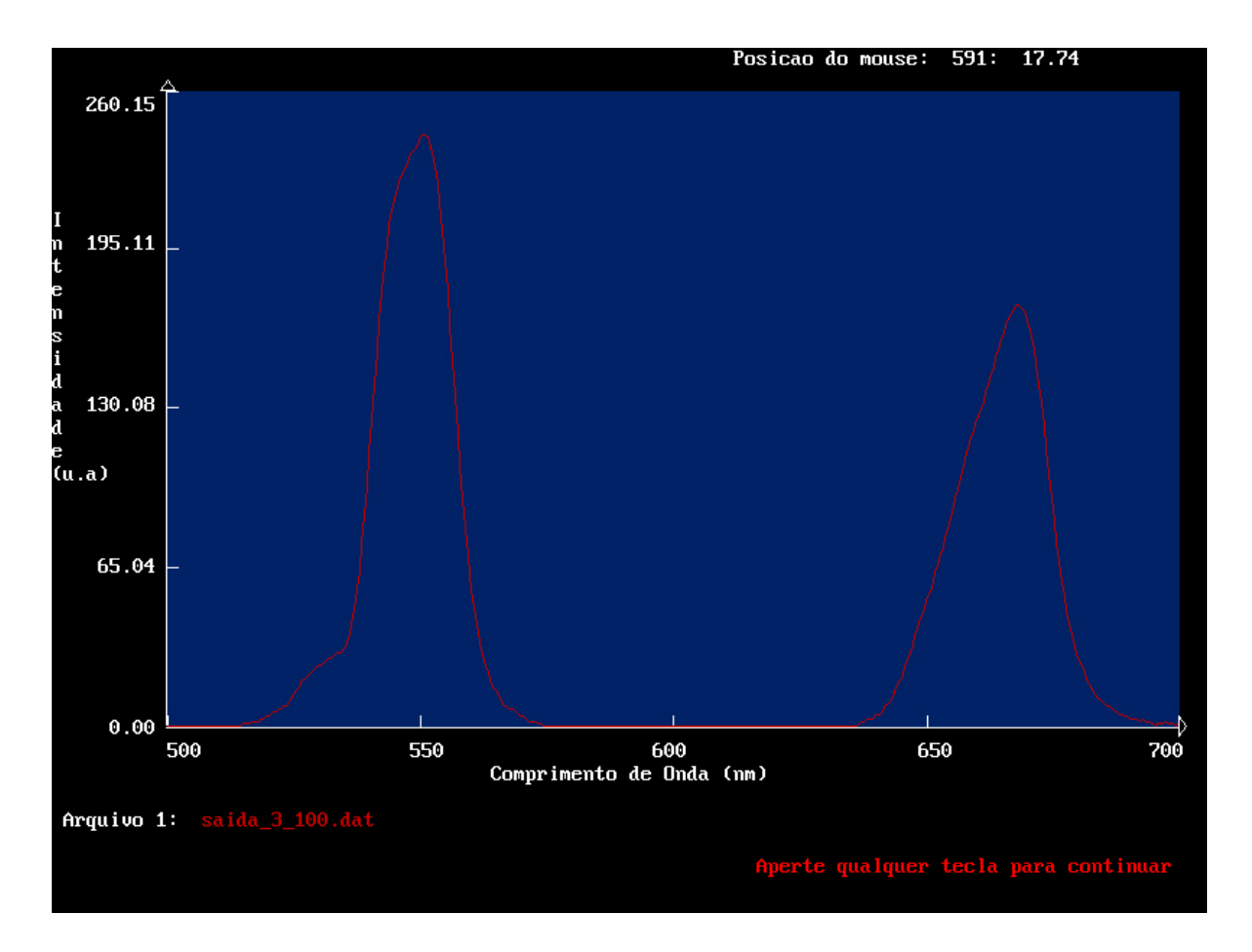

**Figura 13:** Terceira Medida

## **Transmissão**

Foram feitos dois espectros de transmissão, o primeiro foi o espectro de transmissão d'água, e pode ser visto na imagem abaixo:

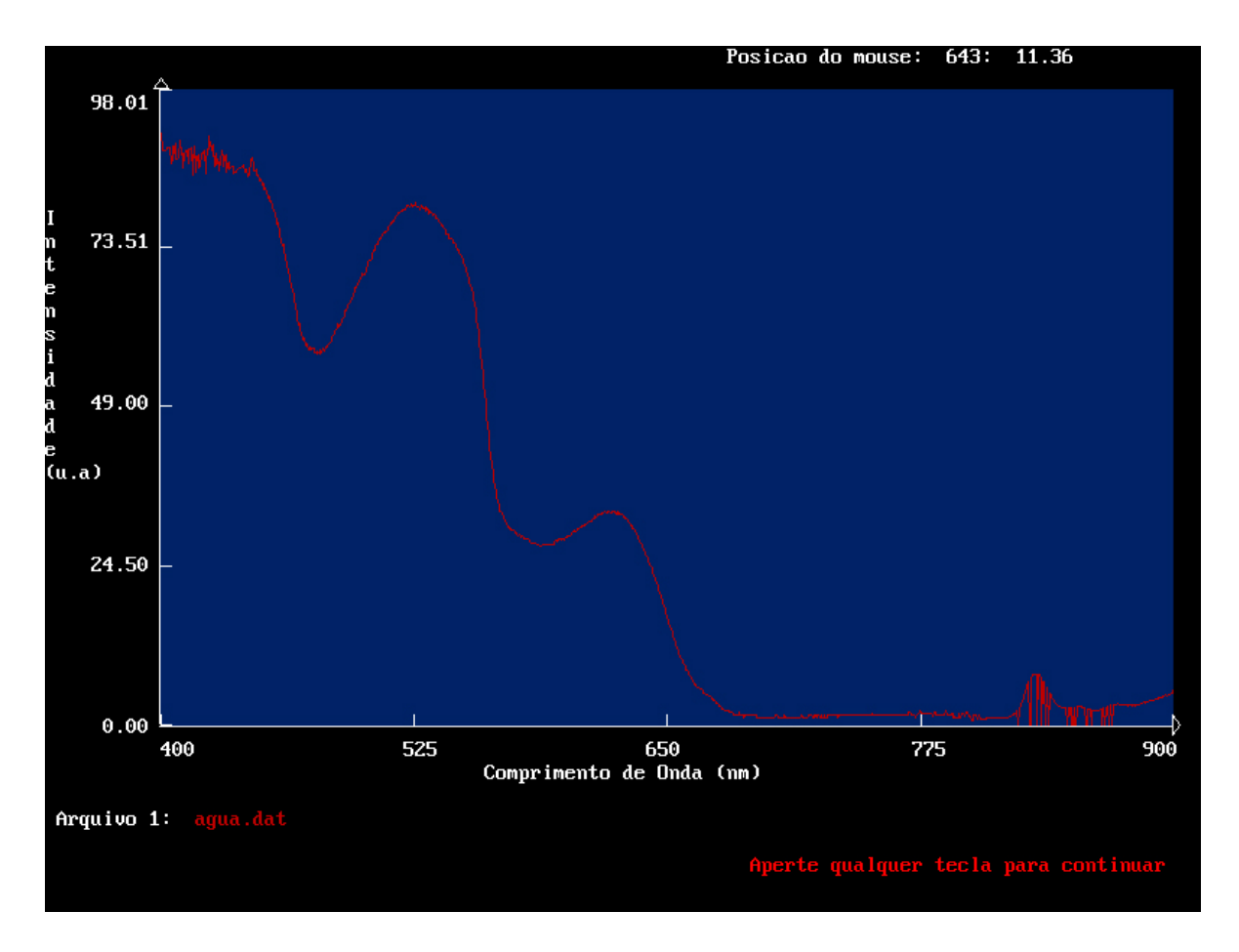

### **Figura:** Transmissão - Água

O outro espectro de transmissão medido foi do Vidro Fluoreto:1%Er,5%Yb, para isso foi usado o seguinte esquema:

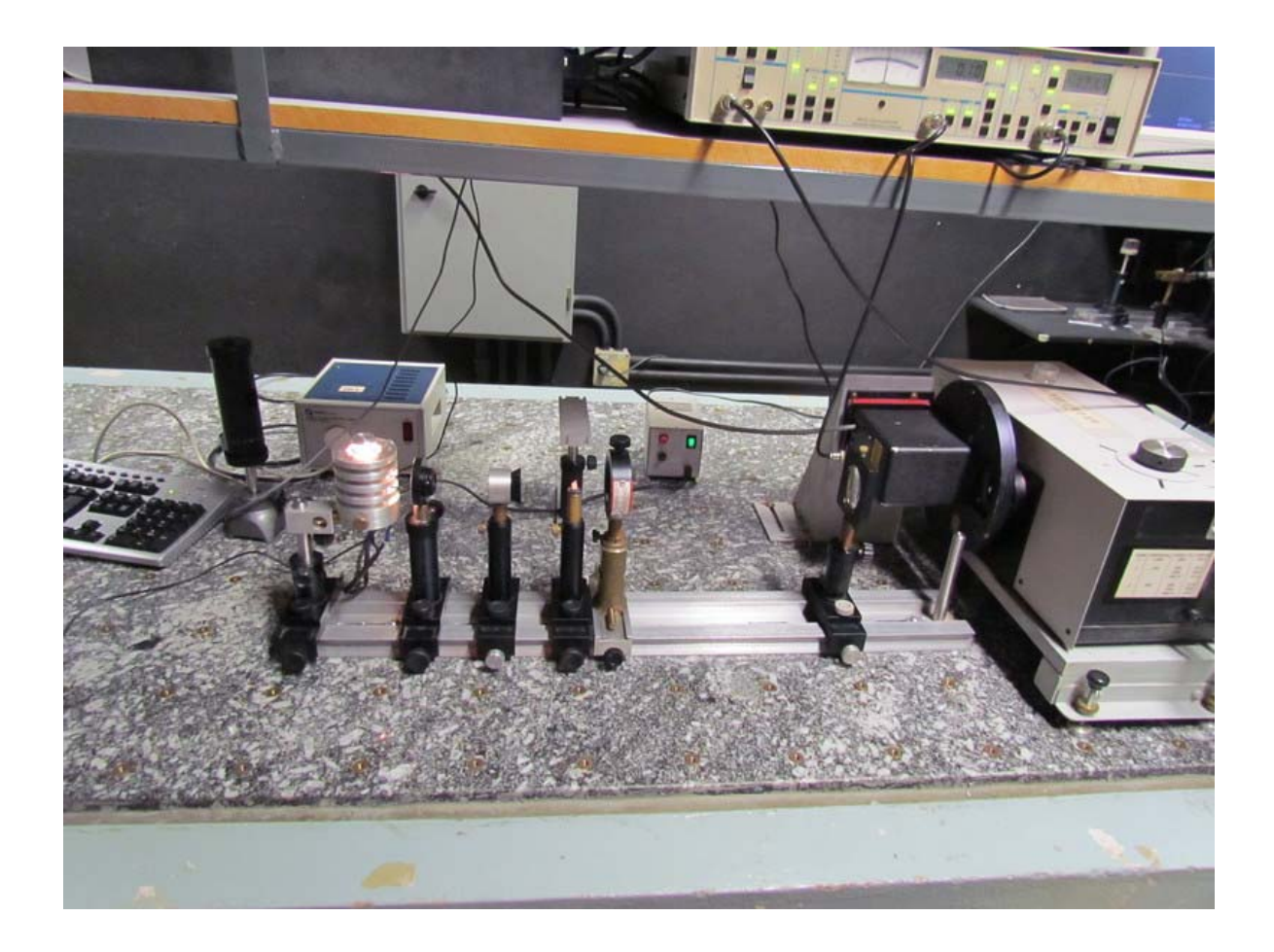

#### **Figura:** Aparato - Transmissão

A configuração usada foi:

- Laser de 808nm e 50mW;
- Detector de Germânico;

- Fenda de 500 $\mu$  m;
- Passo de 1nm:
- Grade de difração 3; Configuração do Lock-In:
	- Constante de tempo: 300ms;
	- Sensibilidade:  $500 \frac{\mu}{\nu} V$ ;

O resultado obtido pode ser visto na próxima imagem:

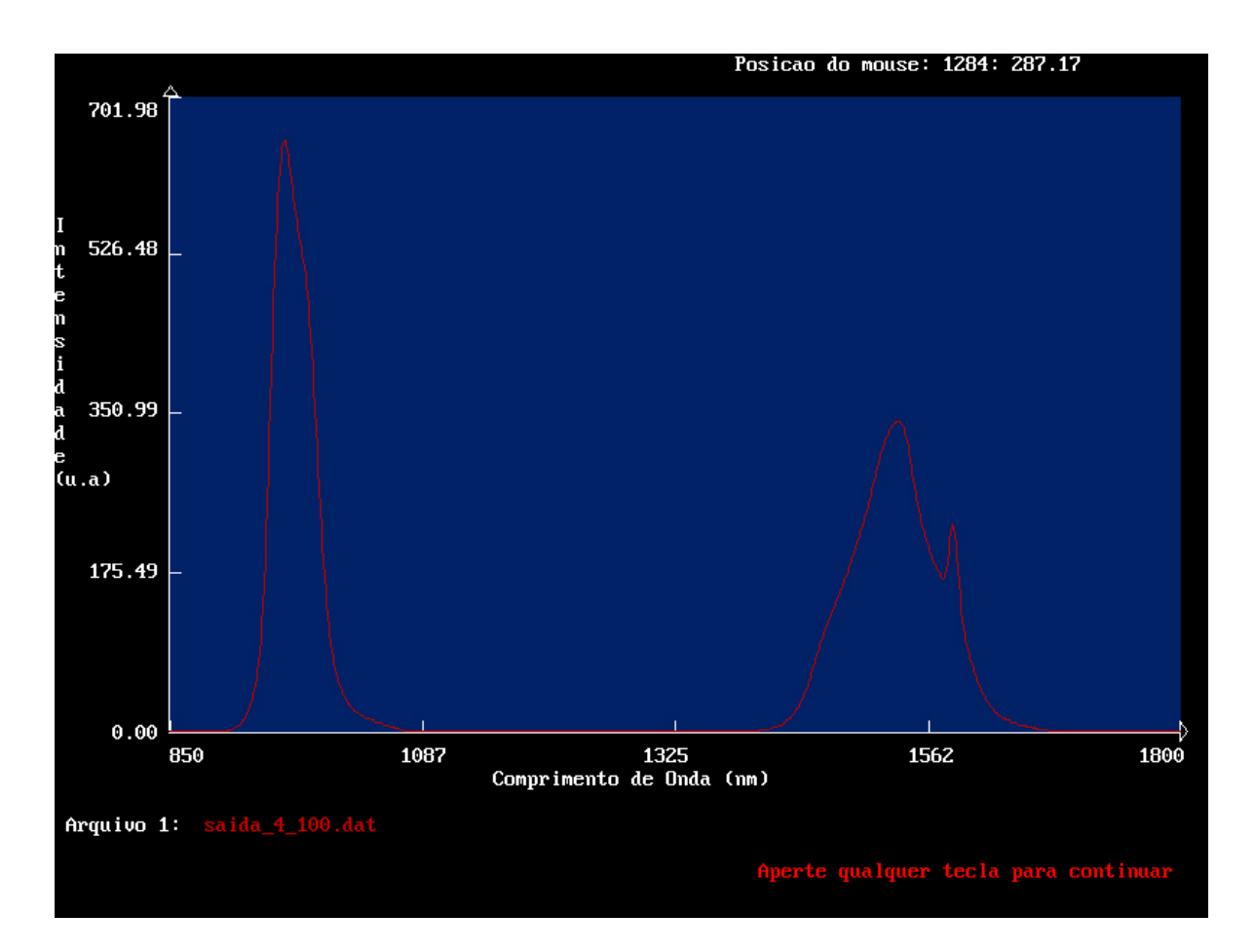

#### **Figura:** Transmissão - Vidro Fluoreto:1%Er,5%Yb

Para a absorção o processo é análogo.